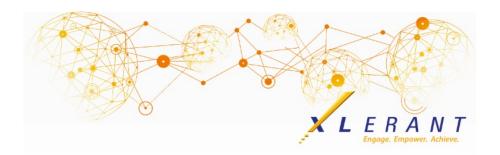

## The XLerant NewsPak - March 2019

# Customer Satisfaction Survey

We truly value you as a client and appreciate your feedback.

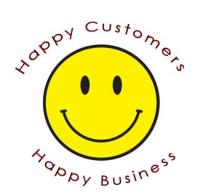

Please take our 5 question survey on your experience with the XLerant team and BudgetPak. The survey will take less than 5 minutes to complete, and your answers will help us improve our product and services.

Thank you to those of you who have already taken the survey!

#### Take the survey

### Did you know? How do I start the budget for more than one unit at a time?

The Versions page has a function called **Start multiple budgets/forecasts** (there is also a function to **Erase multiple budgets/forecasts**).

| sions                            |                      |                         |           |
|----------------------------------|----------------------|-------------------------|-----------|
| ect a unit                       |                      |                         |           |
| ect the unit you would like to v | vork with: ABC Organ | ization: ABC 🔻 Sele     | ct unit   |
| last version you were workin     | g with was: 2019 Dra | ft 1                    |           |
| may select another version b     | elow, or:            |                         |           |
| sume viewing Start multipl       | e budgets/forecasts  | Erase multiple budgets/ | forecasts |

To start multiple budgets, work your way through the steps in order. The result will be exactly the same as if you had started each unit one at a time.

- **Step 1: Select version** Choose which budget or forecast version you would like to start.
- Step 2: Select units Initially the grid will list all units that have not yet been started. You can instead select "Select units" and choose a subset of the eligible units to start. The budget holder will only be able to see and

- select the units within his or her assigned scope in the unit hierarchy.
- Step 3: Select start options For budget versions, the selected units may be started from scratch, or from defaults pre-defined by the BudgetPak administrator. For forecast versions, the starting options are the same as those presented to the budget holder when selecting an individual unit to start keep annual totals the same, or change annual totals based on actual spending.
- Step 4: Start selected units After clicking Start, the system will proceed to start all of the selected units. As each one is successfully started, it will be listed on the progress panel. Starting a lot of units may take a long time, depending upon the size and complexity of your BudgetPak configuration.

| 2019 Draft 2 (Budget)           |                     | Step 4: Start selected units |  |
|---------------------------------|---------------------|------------------------------|--|
| [cost blant c (budget)          | -                   |                              |  |
| 2: Select units 🛛 🧳             |                     |                              |  |
| any: ABC Organization: ABC      | Organization *      |                              |  |
| lect al eligible units Select u |                     |                              |  |
| Unit code                       | Unit description    |                              |  |
| 10-900                          | Accounting          |                              |  |
| 10-100                          | Planning & Analysis |                              |  |
| 10.700                          | USA Executive       |                              |  |
| 20-100                          | UK Executive        |                              |  |
| 40-300                          | Legal               |                              |  |
| 40-500                          | Human Resources     |                              |  |
| 20-800                          | Admin Services      |                              |  |
|                                 |                     |                              |  |
|                                 |                     |                              |  |
|                                 |                     |                              |  |

Only the selected units which have not already been started will be started during this process. Any unit that has already been started will not change.

The function to **Erase multiple budgets/forecasts** works very similarly, by working your way through the steps in order. All budget/forecast data for the selected version and units will be erased, so that you can start the version over again.

### XLerant Community Forums

Start or Join a conversation in the Forums section of our support site

One of the most popular activities at the User Conference was networking and learning about each other's budgeting process. We have set up the following 4 areas:

- Share best practices
- Feature Requests
- How are other organizations using...?
- Ideas for new forums, webinar topics, or anything on your mind

Check out our new forum - myXL usage tips and tricks and join the conversation

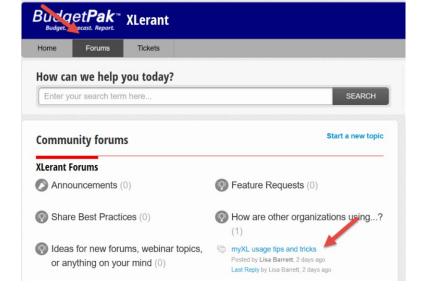

Be sure to "**Follow**" topics you are interested in to get notified of other responses!

## XLerant Learning Series Webinars

We will be covering new features as well as providing refreshers on current features.

#### Our latest webinar was on the topic:

myXL Tips & Tricks

Watch it now

To watch recordings of some of the other webinars we have had in the past, please click <u>here</u>.

For suggestions on what to cover in future webinars, please contact us at Services@XLerant.com.

### Thinking Differently - Soviet Pictures

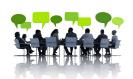

During the dark days of the Soviet Union, purges took place following which experts in photography would doctor photographs to remove individuals who had been purged. How was one expert caught?

Give Up?

XLerant, Inc | 203-883-4380 | services@xlerant.com | www.xlerant.com

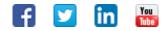

Copyright © 2017. All Rights Reserved.